### Dropbox 網頁版操作手冊

因虛擬主機登出後不保留使用者個人資料,故建議使用 者自行將資料儲存於網路儲存空間或隨身碟中,以下說明 Dropbox 所提供之網路儲存空間使用方法。

請先確認是否有 Dropbox 帳號,如有請直接跳至 2 開始 使用 Dropbox;如未有 Dropbox 帳號請由步驟 1 開始申請 Dropbox 帳號。

1.申請 Dropbox 帳號

(1)於瀏覽器網址列輸入網址 www.dropbox.com,進入 Dropbox 網頁,選「Sign Up」(註冊)。

Download

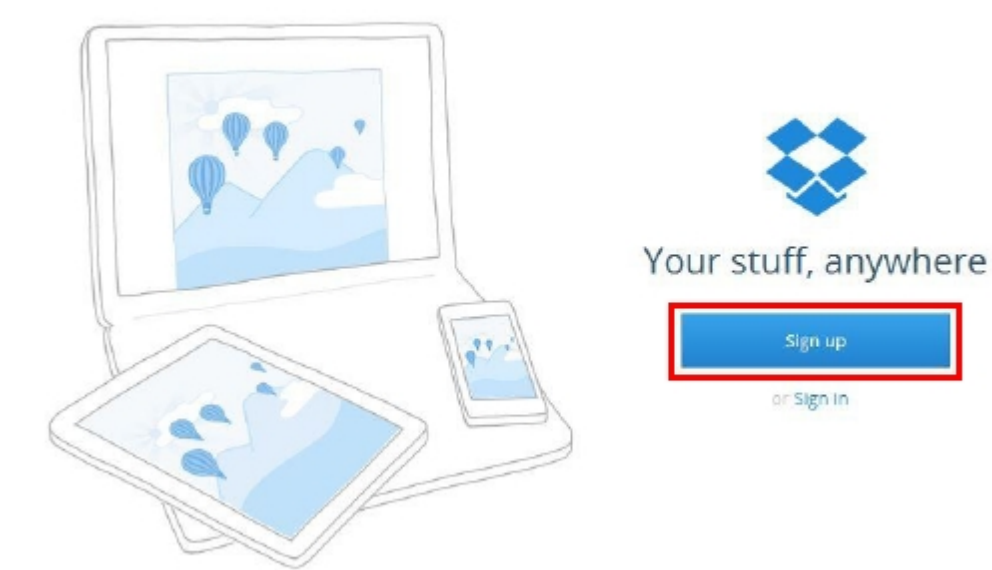

(2)填寫註冊資料,勾選「I agree to Dropbox Terms」(我 同意 Dropbox 條款), 「Sign Up」即完成申請。

Download

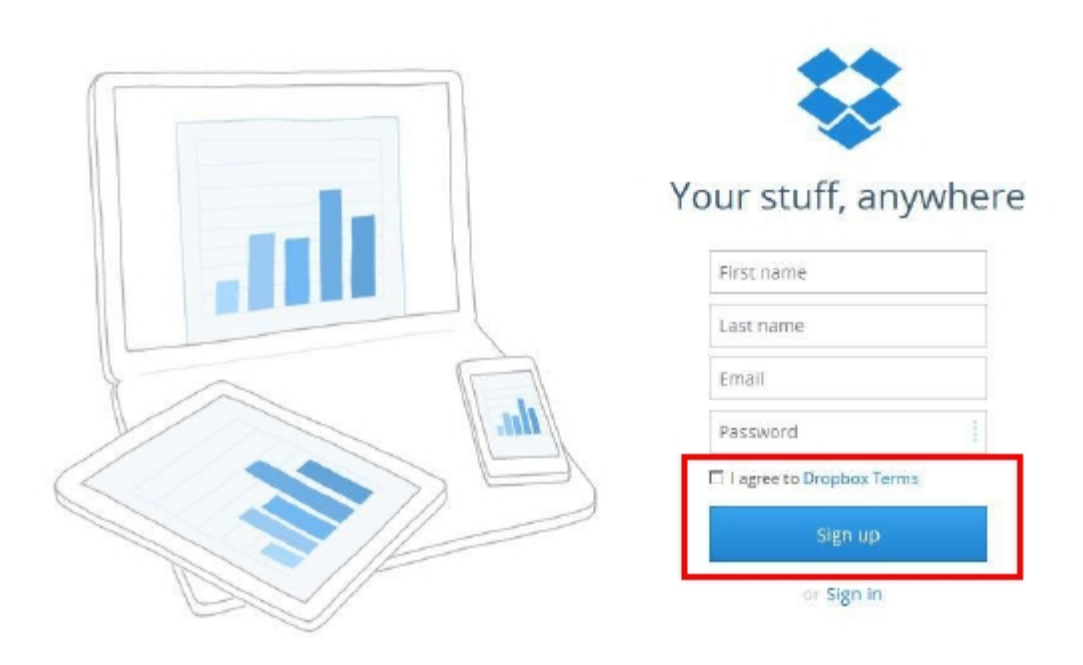

(3)依使用習慣修改語系:

Dropbox 預設為英文,如要變更語系,請於登入後網頁 右上角帳號處下拉選擇「Settings」。

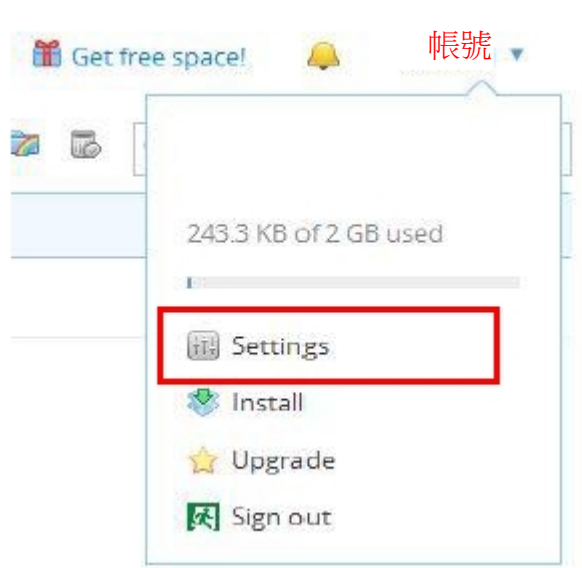

# 拉至網頁下方點選「English」。

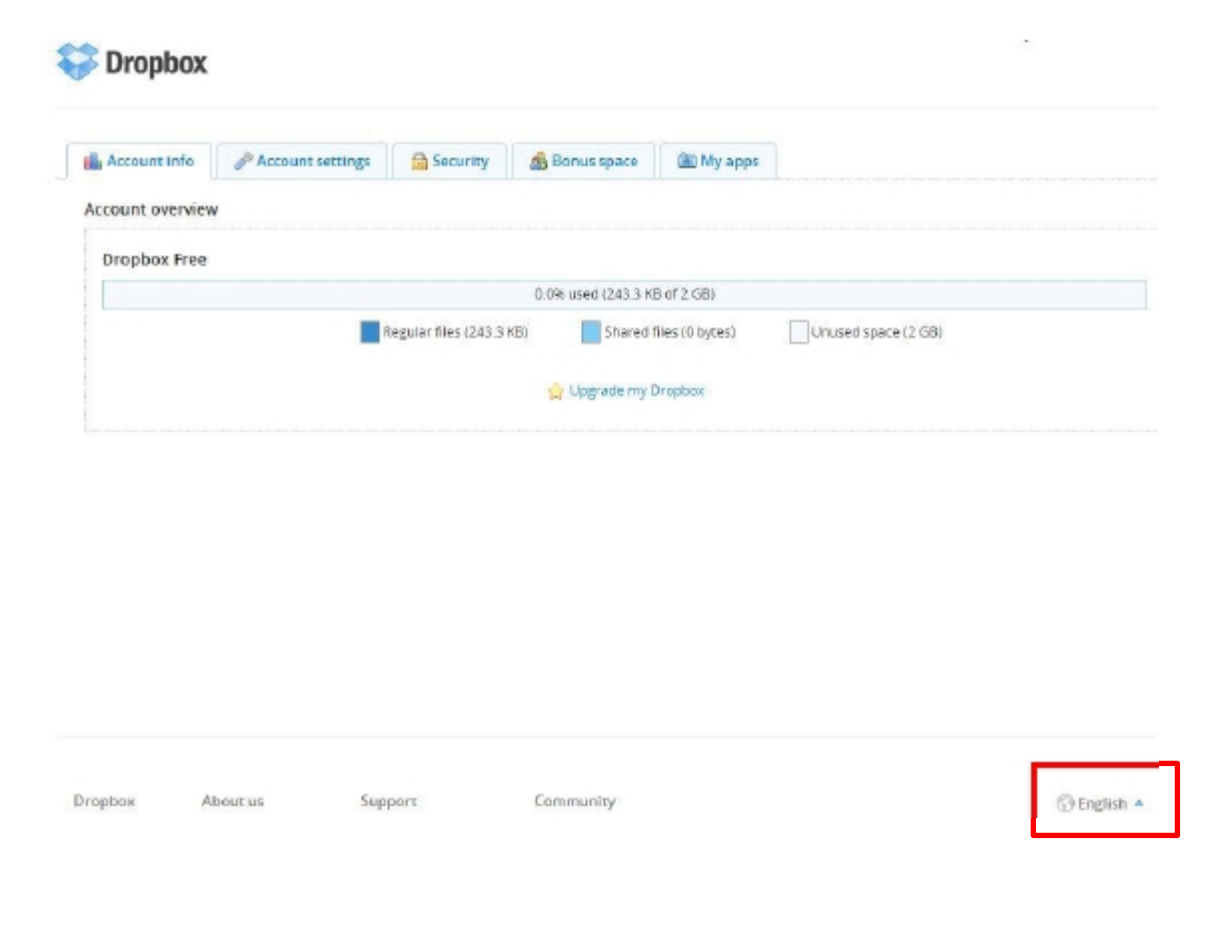

# 於彈跳視窗中選擇習慣使用之語系即可變換。

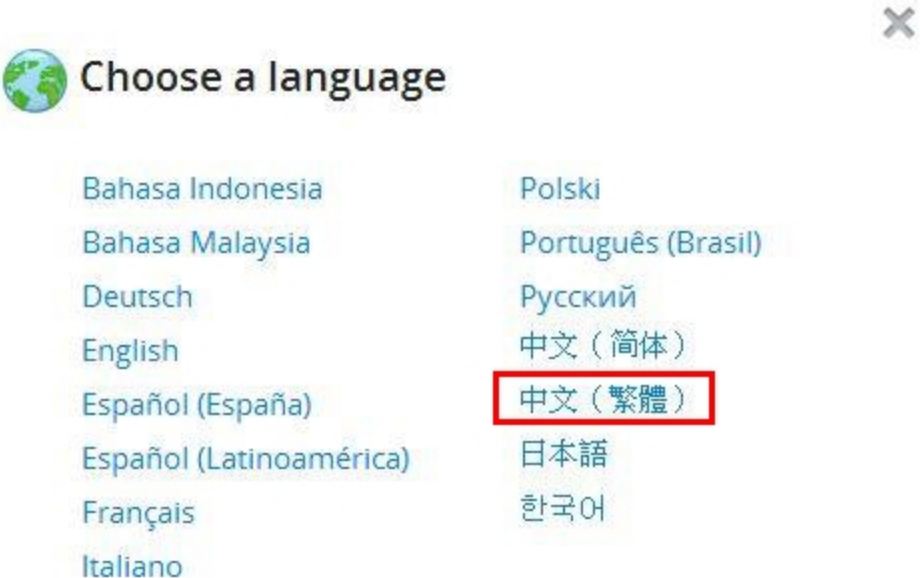

2.開始使用 Dropbox

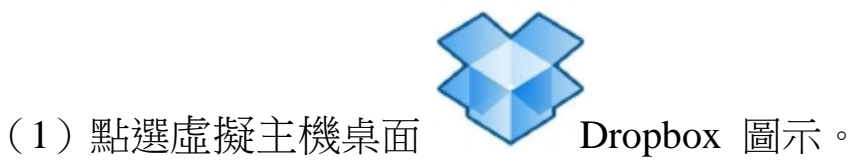

(2)登入 Dropbox 並輸入帳號、密碼。

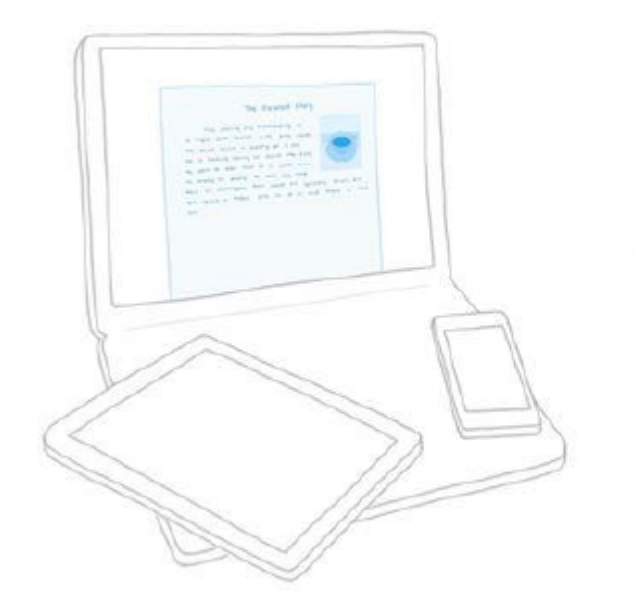

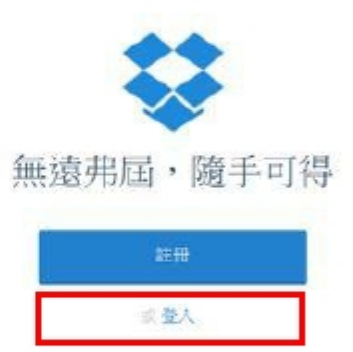

脱解拌情 -

 $\mathbb X$ 

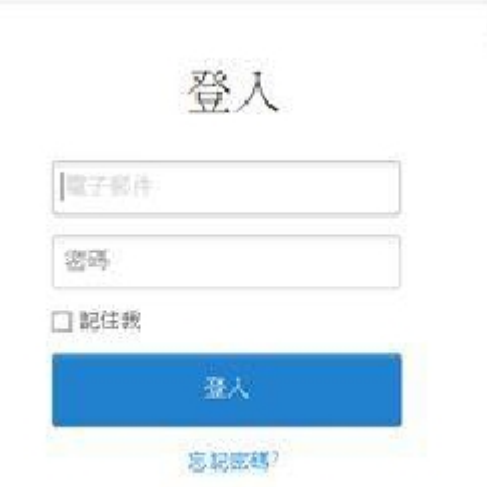

下版

# (3)登入完成開始使用

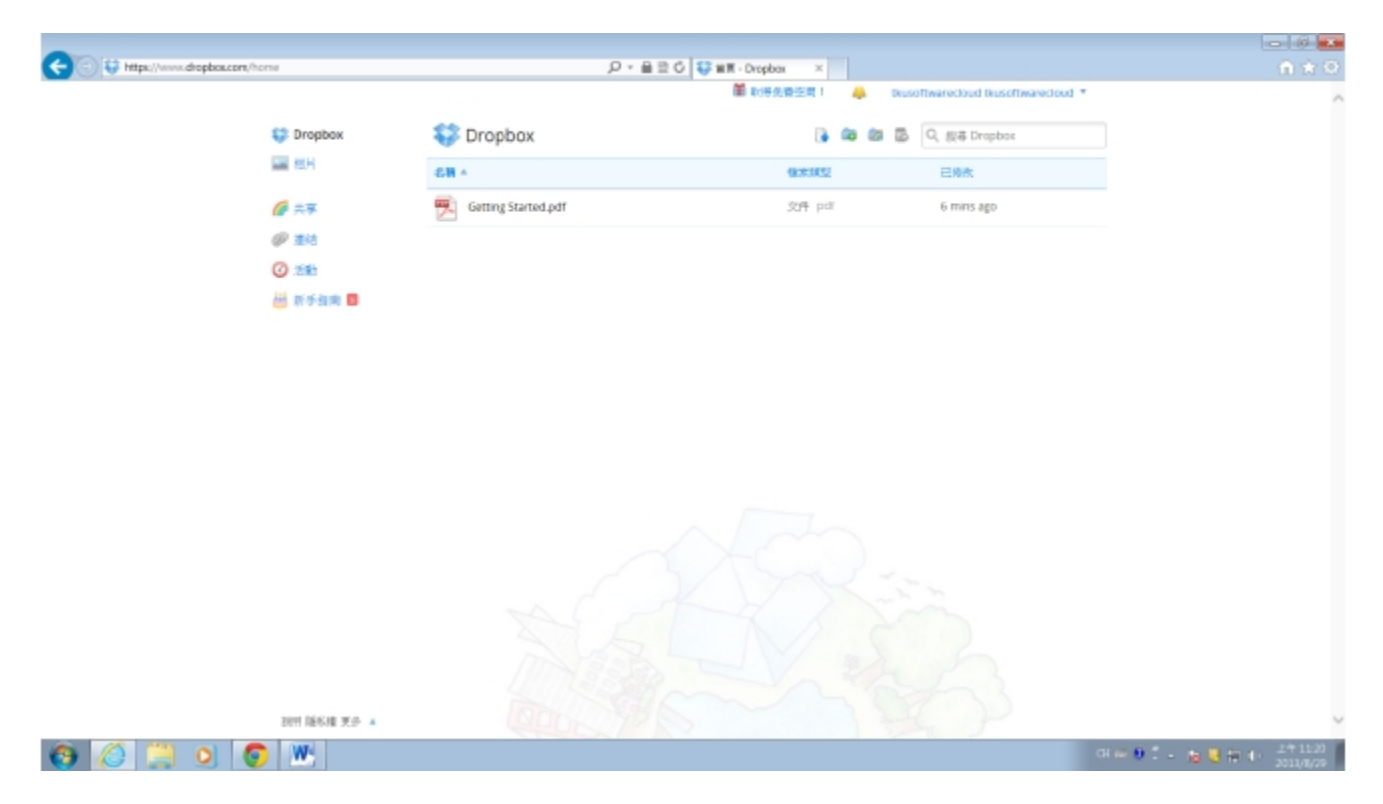

#### 3.檔案上傳方式

### 方法一:直接將要存放之檔案拖曳至 Dropbox 儲存。

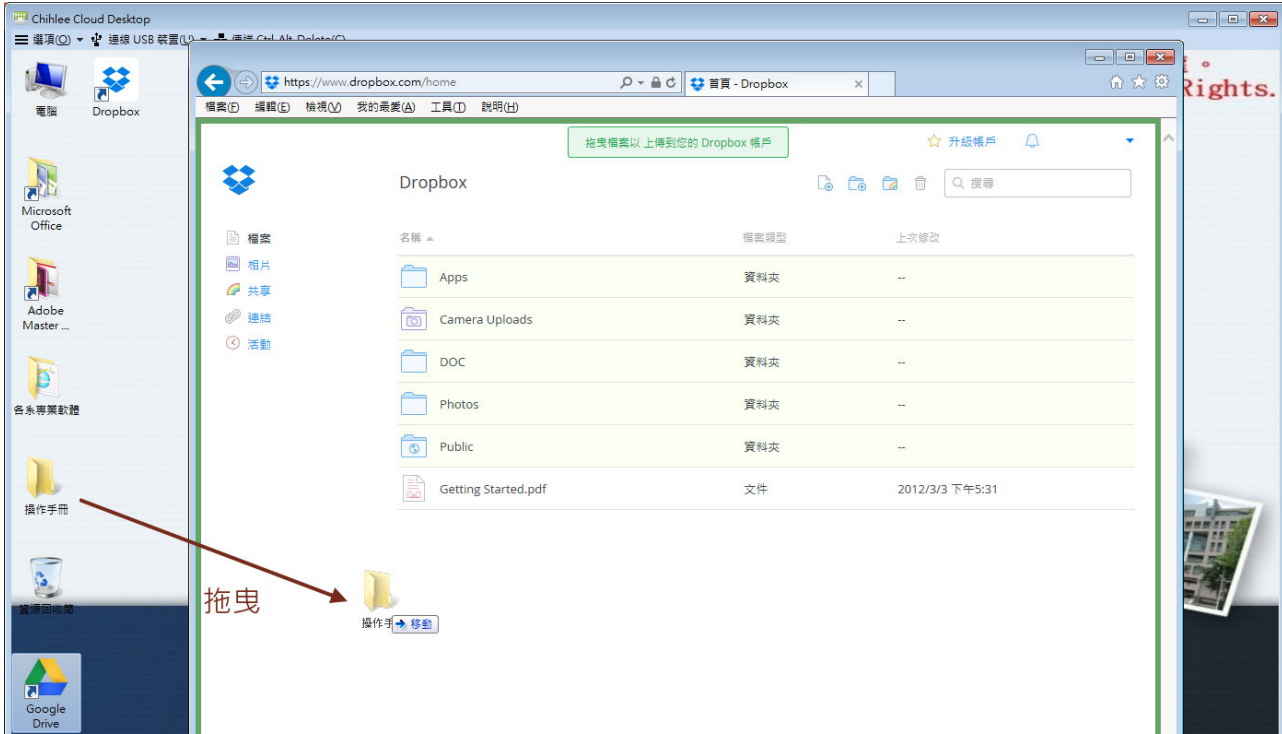

### 方法二:透過「上傳」按鈕上傳。

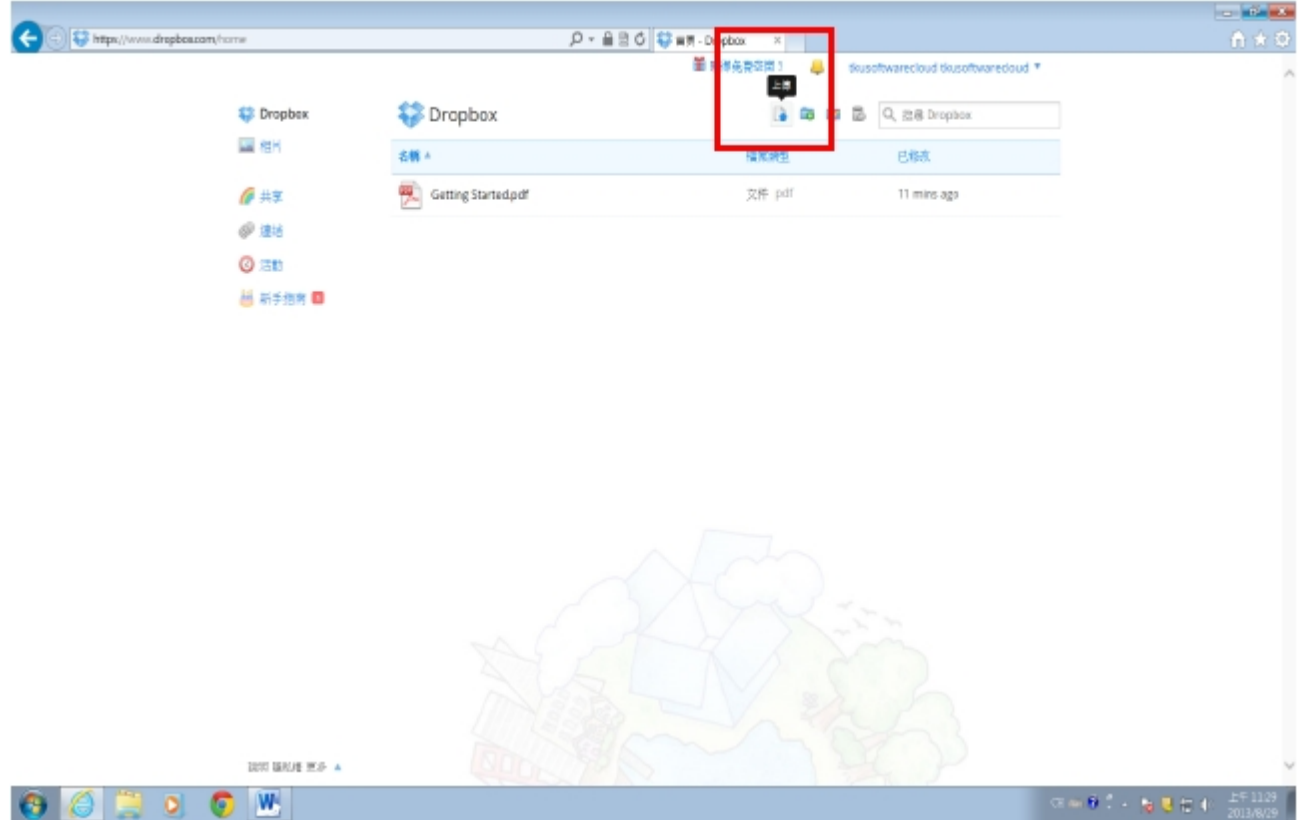

- 4.檔案下載方式
- 方法一:透過「下載」按鈕下載。

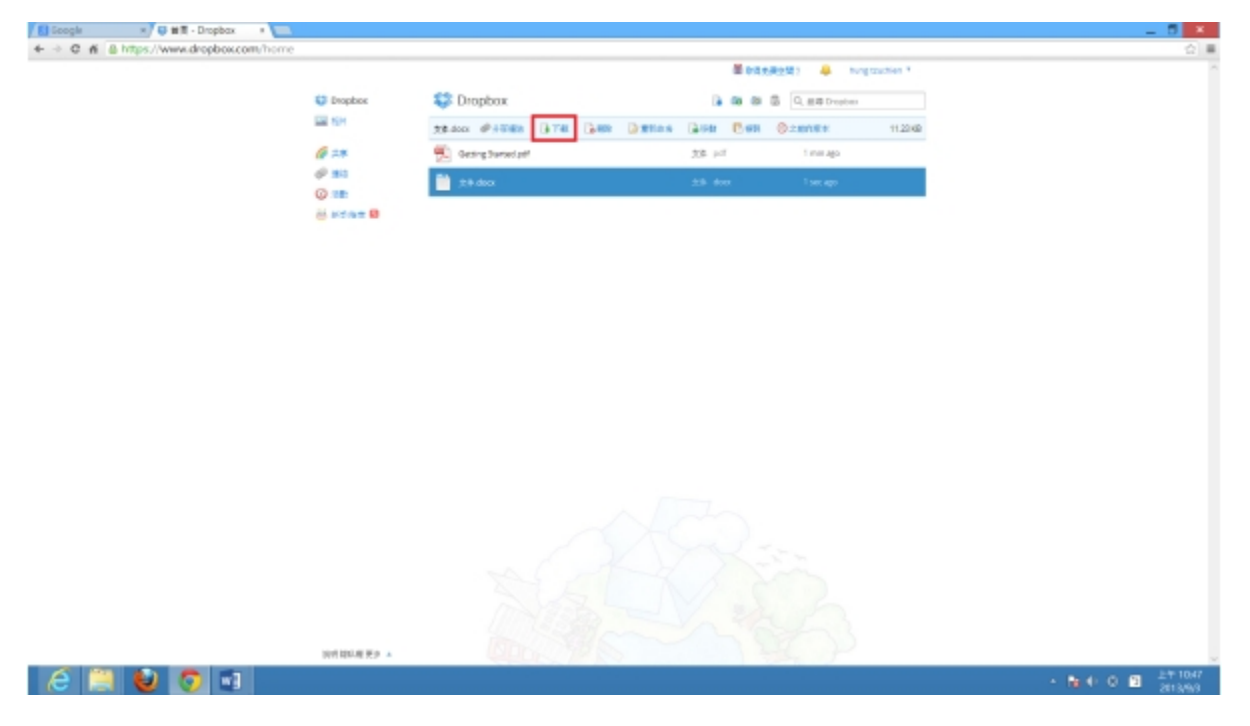

## 方法二:滑鼠點選文件,按右鍵點選下載。

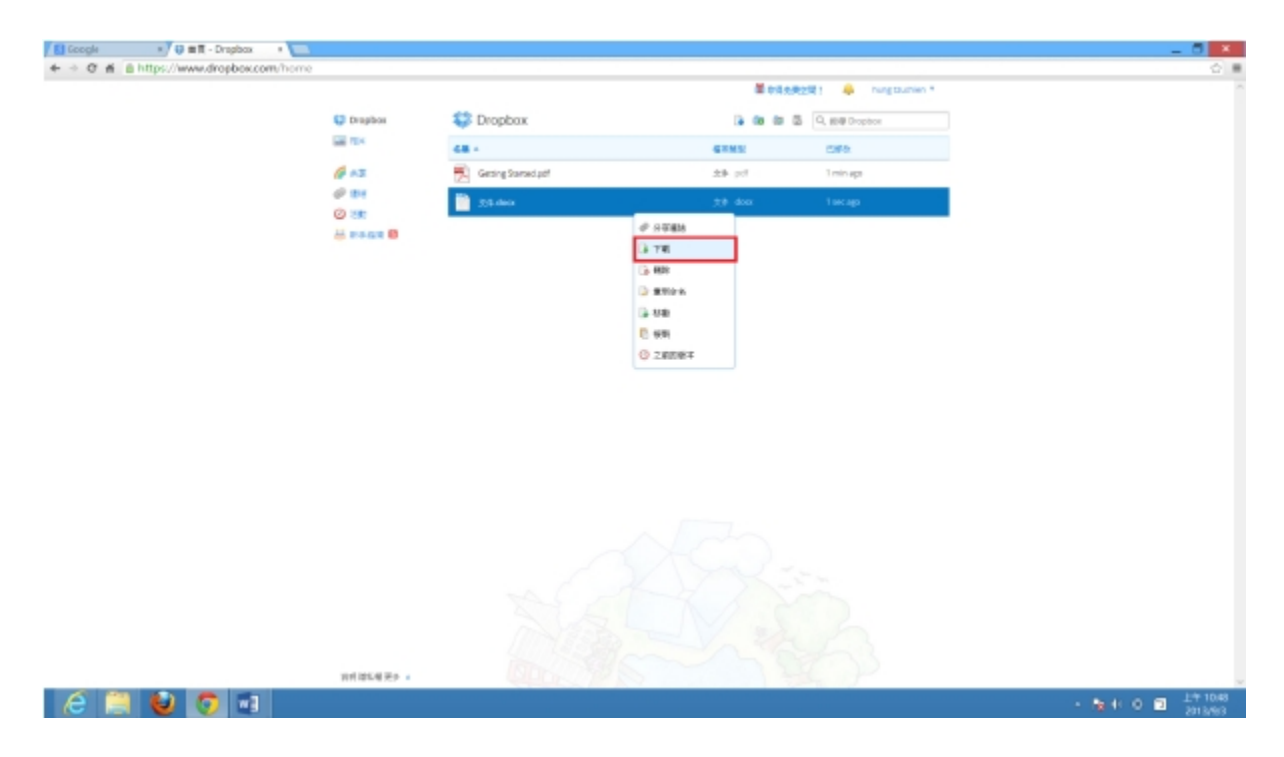